# **Fizika***flex* **Launch Guide**

#### Enrolled Users

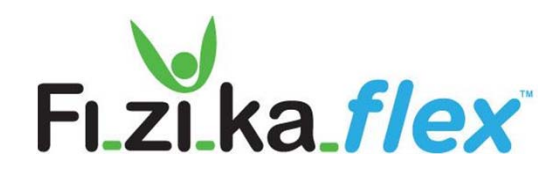

1

### **Step #1: Sign Up for Fizika***flex*

An account on Fizikaflex is created when you complete the registration form here:

https://enroll.fizikaflex.com/registration

**Invitation Code: (DC-JD-2020***)* 

**Community Name: (***FALL INTO FITNESS)*

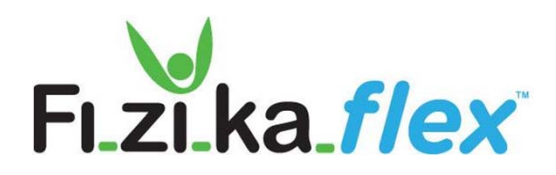

#### **Step #2: Verify Email Address**

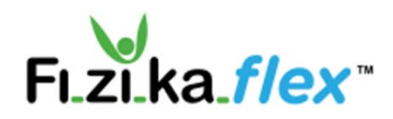

#### Please verify your email address

Hi Testing Testing, you have applied to be enrolled in Pandemic Prevention. Please click "Verify Now" to verify your email address.

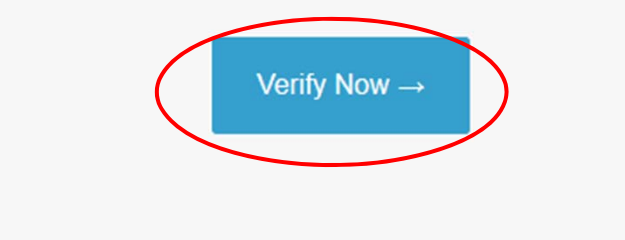

After signing up, look for an an email from **fizikaflex@fizikagroup.com** and click on "Verify Email Address."

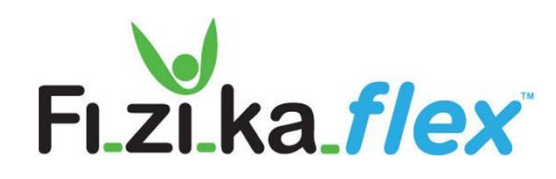

### **Step #3: Check your email and click "Activate Now"**

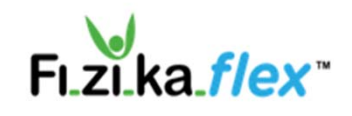

#### Activate your Account

Hi Test-001, you received this email because you've been invited by your Community Coordinator to participate in the Fizikaflex program as a Enrolled User. Please click "Activate Now" to activate and set up your account.

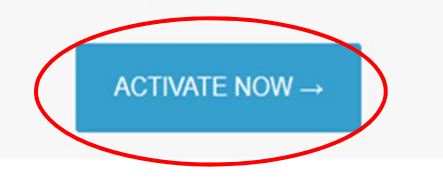

After verifying your email address, look for an an email from **fizikaflex@fizikagroup.com** and click on "Activate Now."

This email might take 1-2 business days to come through.

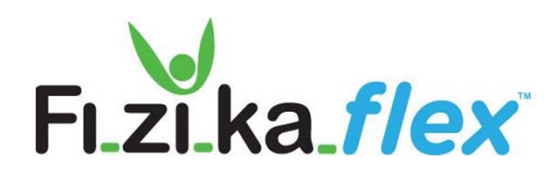

#### **Step #4: Complete the "Make it Yours" Section**

**Make it Yours** 

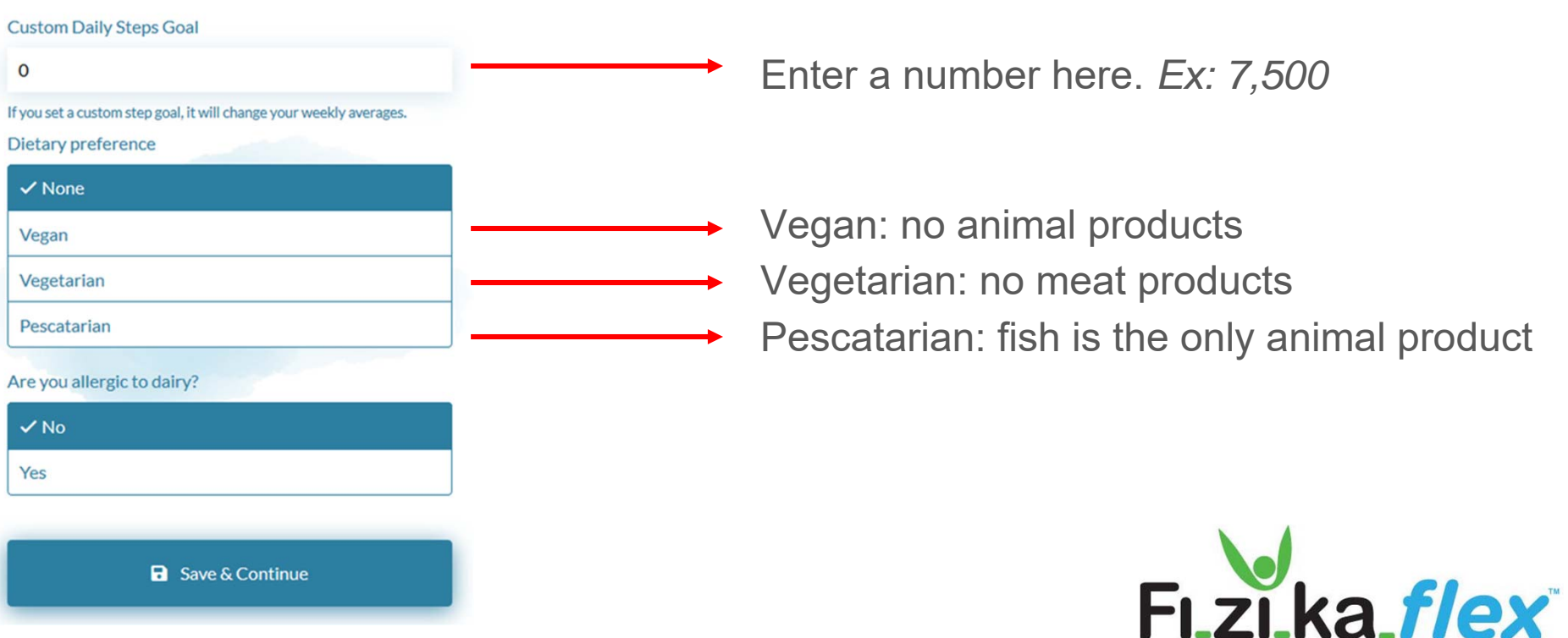

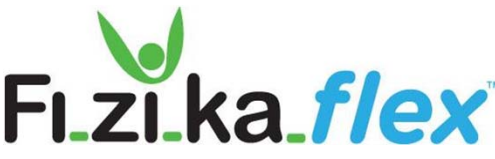

#### **Step #5: Create your password and write it down**

**Create your Password** 

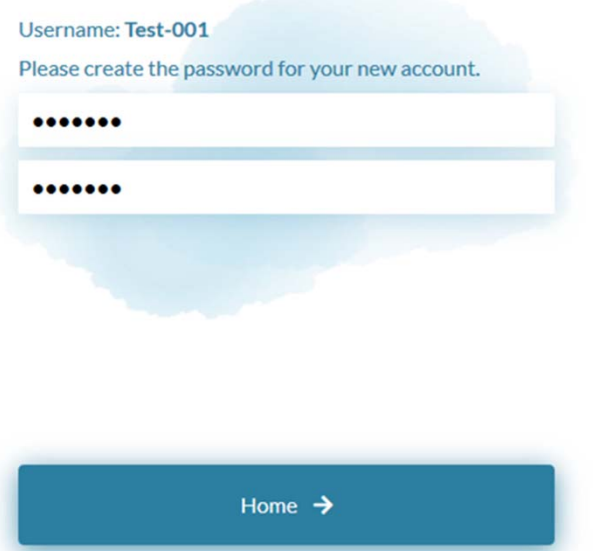

- $\bullet$  Please select your own password and write it down, along with your username.
- $\bullet$  Only share your login credentials with people you trust.
- ● When you login again later, you will do so using the credentials on this page.

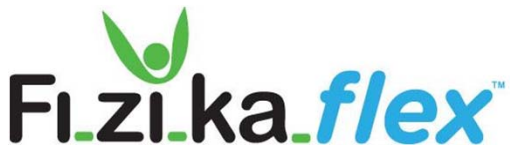

#### **Step #6: Review your username and email**

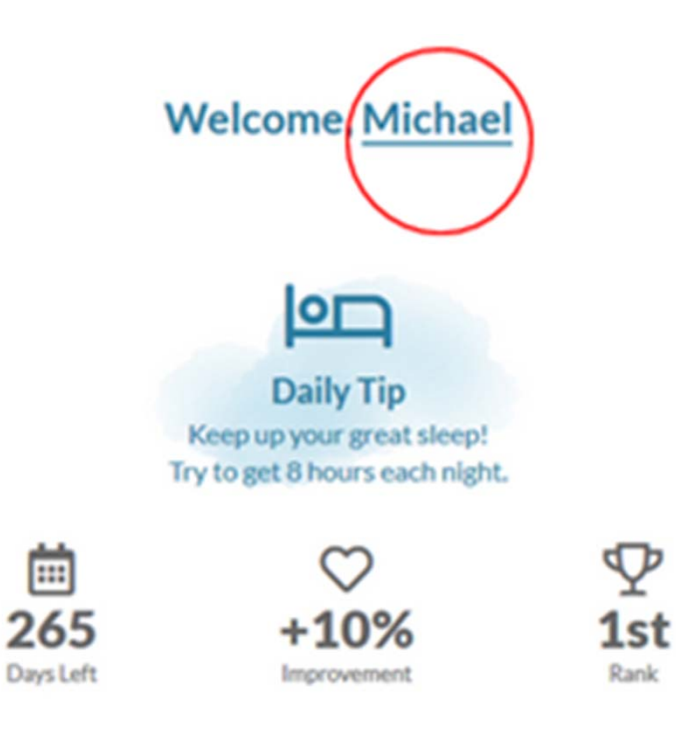

 $\bullet$  Go to your homepage on https://app.fizikaflex.com/login and click on your name.

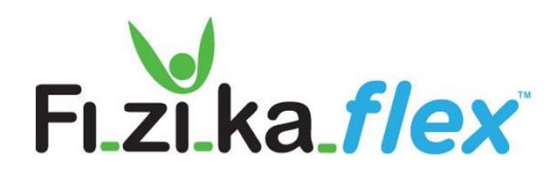

#### **Step #7: Double check your account info**

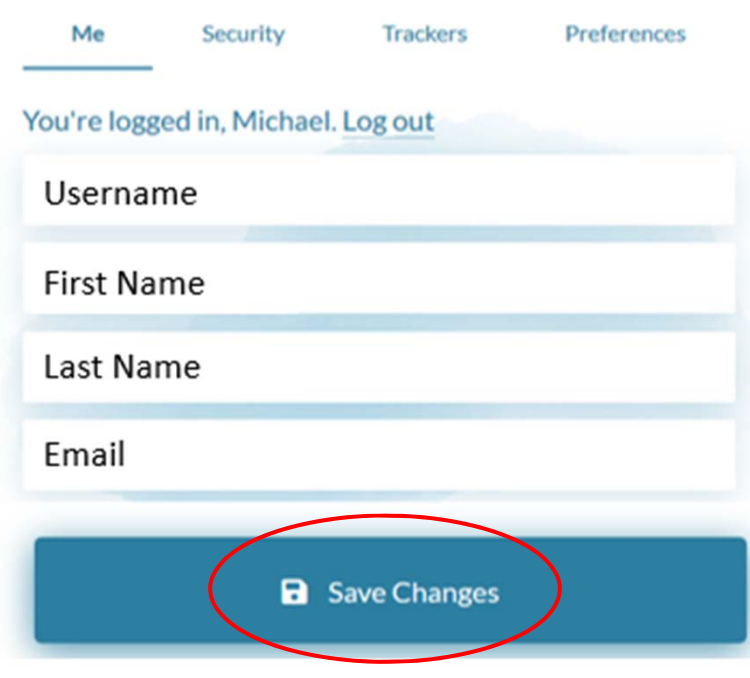

**My Account** 

- $\bullet$  Review that your username, first name, last name, and email are all correct.
- $\bullet$  Don't forget to save your changes!

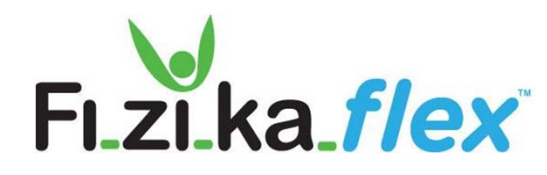

#### **Step #8: Add wearable devices to your account**

#### **My Account**

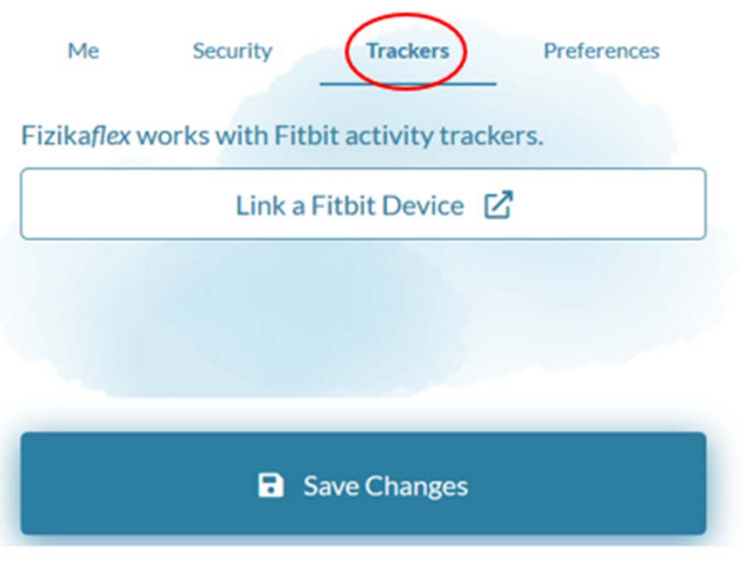

● Click on the "trackers" tab.

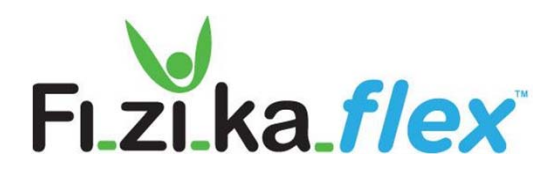

#### **Step #9: Add wearable devices to your account (cont.)**

**My Account** 

**Trackers** Preferences Me Security

Fizikaflex works with Fitbit activity trackers.

Link a Fitbit Device  $\boxtimes$ 

 $\bullet$  Click the button in the middle of the screen that says "Link a FitBit Device'

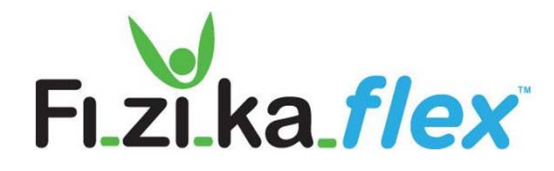

### **Step #10: Select data from FitBit**

#### · fitbit.

Fizikaflex by Fizika Group would like the ability to access the following data in your Fitbit account.

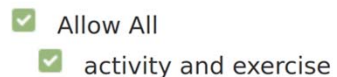

- food and water logs  $\bigcirc$  $\blacktriangledown$
- $\blacktriangledown$ sleep
- $\blacktriangledown$ profile  $\bullet$

If you allow only some of this data, Fizikaflex may not function as intended. Learn more about these permissions here.

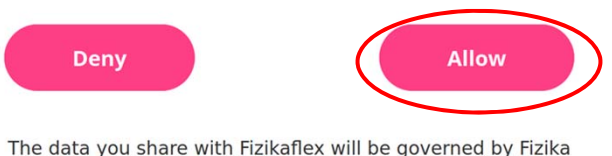

Group's Privacy Policy and Terms of Service. You can revoke this consent at any time in your Fitbit account settings.

- $\bullet$  Fizika*flex* can accept data from your FitBit device.
- Select which items from your FitBit tracker to synchronize with Fizika*flex*.
- $\bullet$  Click Allow to connect your Fitbit to your Fizika*flex* account.

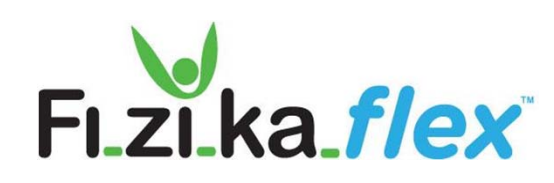

### **Step #11: FitBit Synchronization**

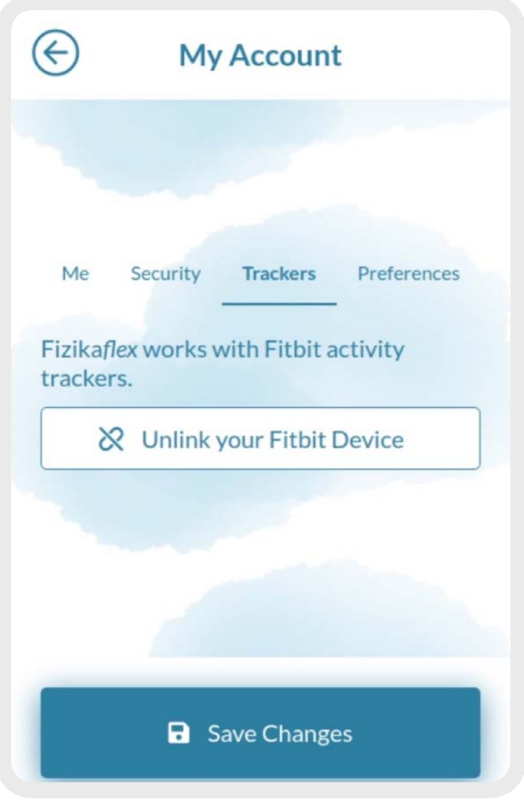

- $\bullet$  Click **Save Changes** to connect your Fitbit to your Fizika*flex* account.
- Need to disconnect your FitBit? Click "Unlink your FitBit device" to unlink it from your Fizika*flex*  account.

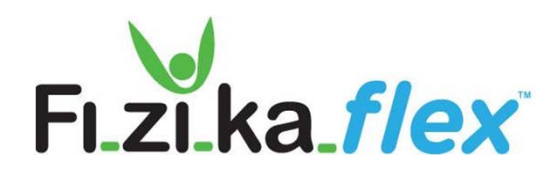

## **Good work! You're all set up.**

Keep reading to learn how you can make the most of your Fizika*flex* journal.

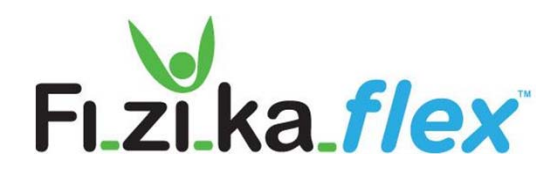

#### **Daily Use Tips**

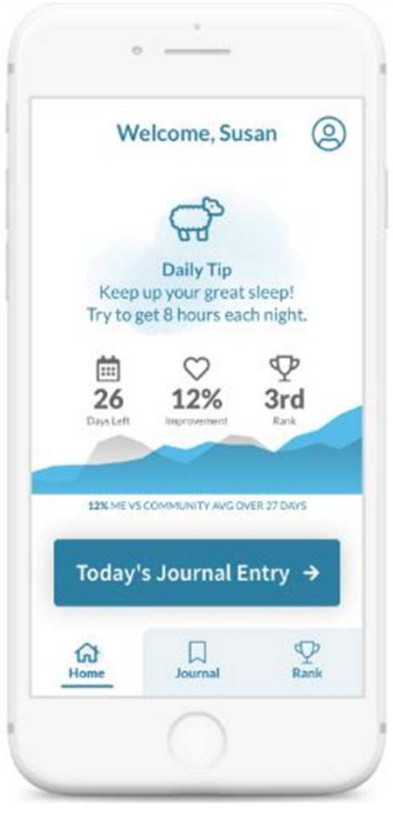

● Once you are logged in, your home screen will give you a quick recap of your progress, rank and a daily health tip.

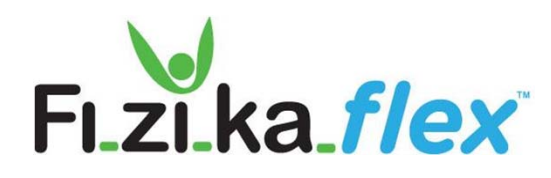

#### **Daily Health Journal: Calendar View**

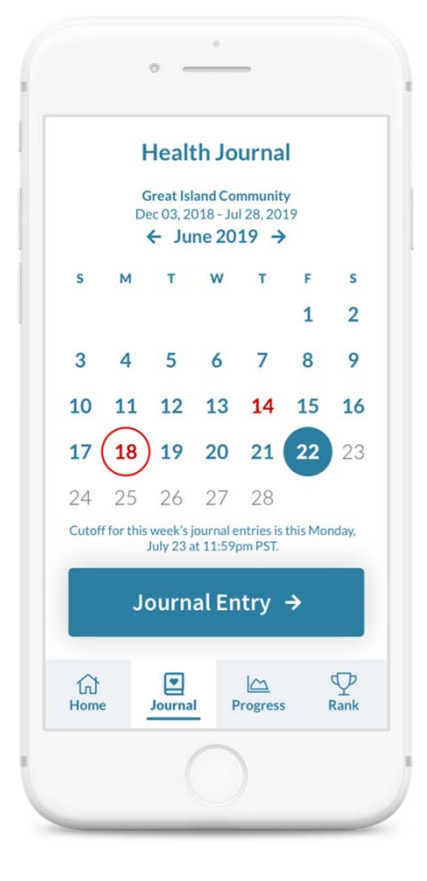

- $\bullet$  Click the **Journal Entry** button. The red circles indicate days when data was not entered.
- $\bullet$  Data can be entered throughout the 7 day week. Midnight Sunday, the data is locked down for the week. That allows for week by week comparisons.

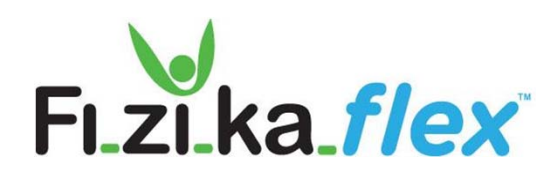

#### **Daily Health Journal Report**

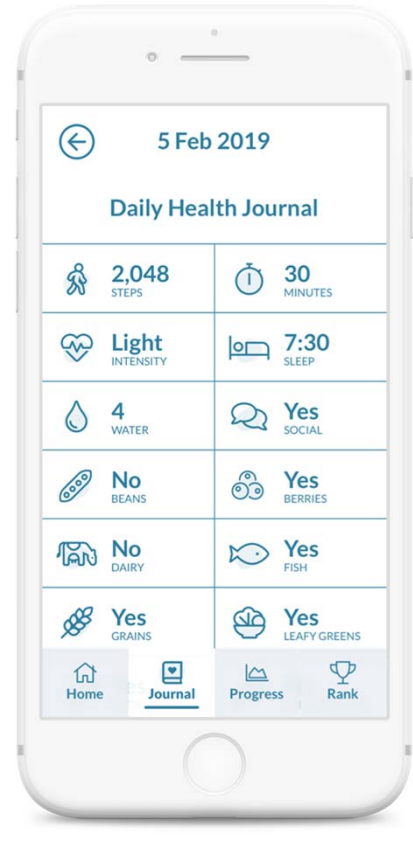

- $\bullet$  A snapshot of the data you entered appears in your Daily Health Journal.
- $\bullet$  If you selected categories you don't eat, the icons remain but you won't lose points for not entering data in these categories.

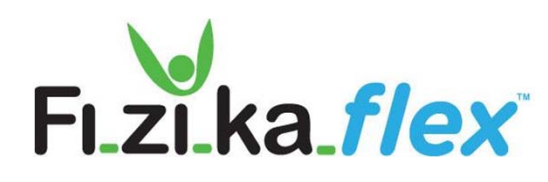

#### **Daily Step Count**

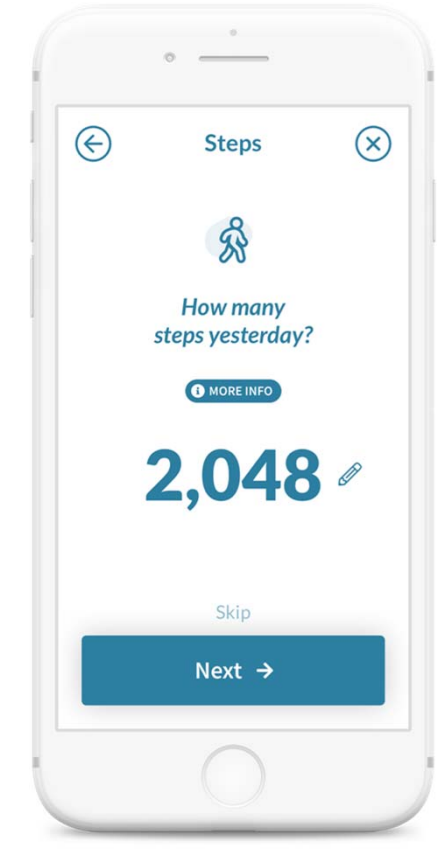

- ● Enter the number of steps you walked the day before by typing in the box under More Info.
- ● Click the More Info button for information on how many steps are recommended for you.
- If you're using a Fitbit, your step count will automatically appear here. If you are using another method to keep track of your steps, enter that information here.
- ●Click Next to save.

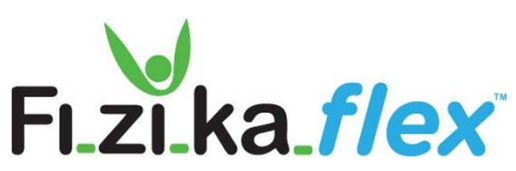

#### **Exercise Minutes**

**Exercise Minutes** 

● Enter the number of minutes you exercised.

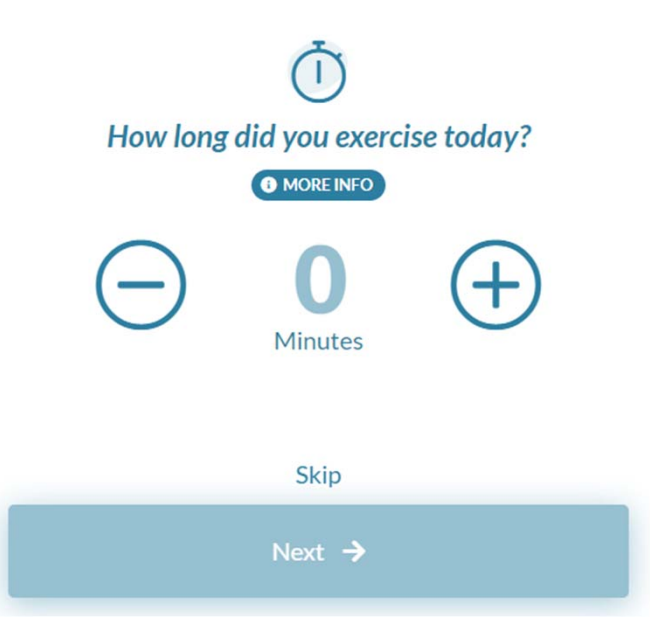

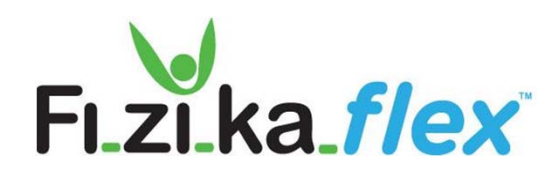

#### **Exercise Variety**

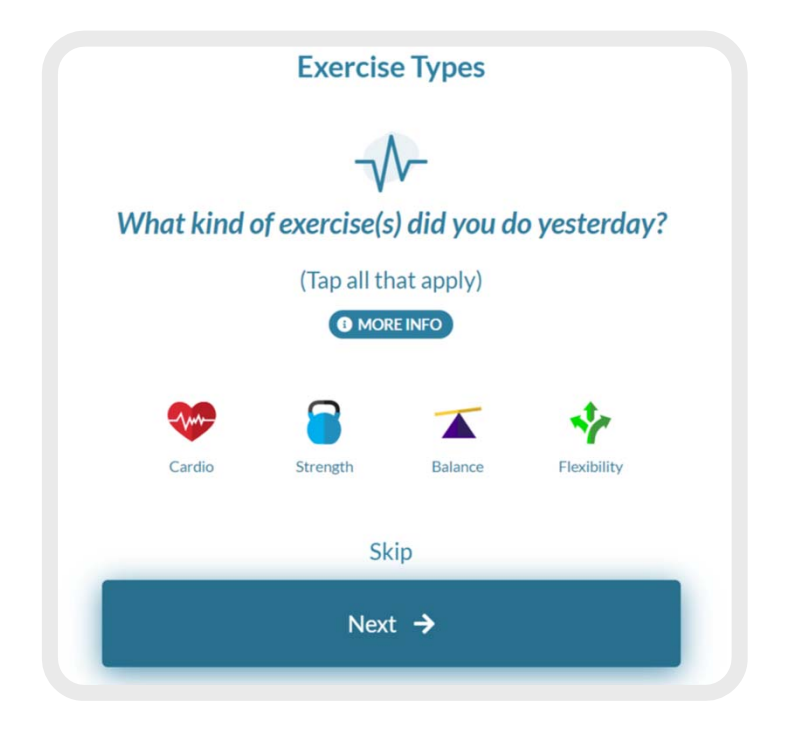

- ● A balanced workout includes these four types of exercises. Click all that apply:
	- $\circ$ **Cardio**
	- $\circ$ **Strength**
	- $\bigcirc$ **Balance**
	- $\bigcirc$ **Flexibility**

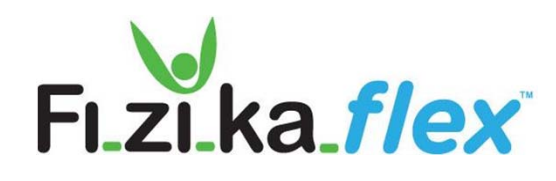

#### **Exercise Intensity**

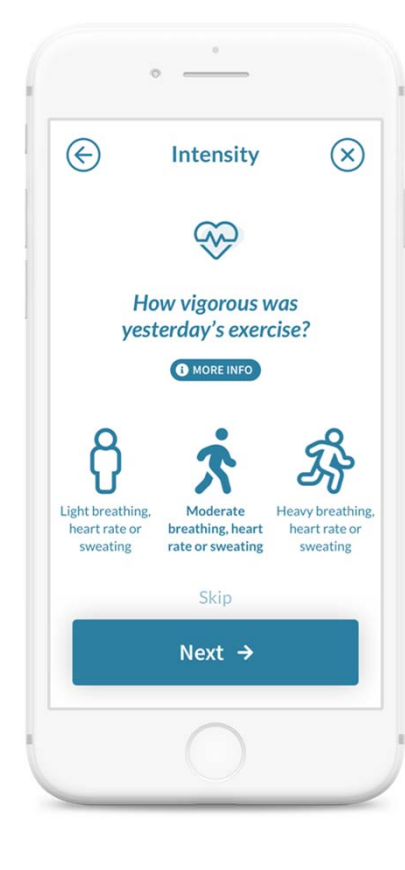

- $\bullet$  It's important to track how vigorous your exercise was the day before.
- Select the icon that most closely resembles the type of exercise you did.
- ●Click Next to save.

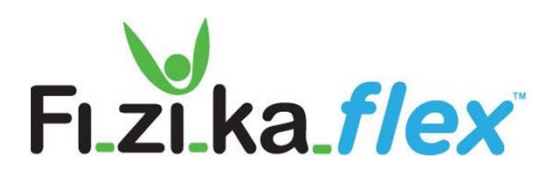

#### **Journal - Sleep**

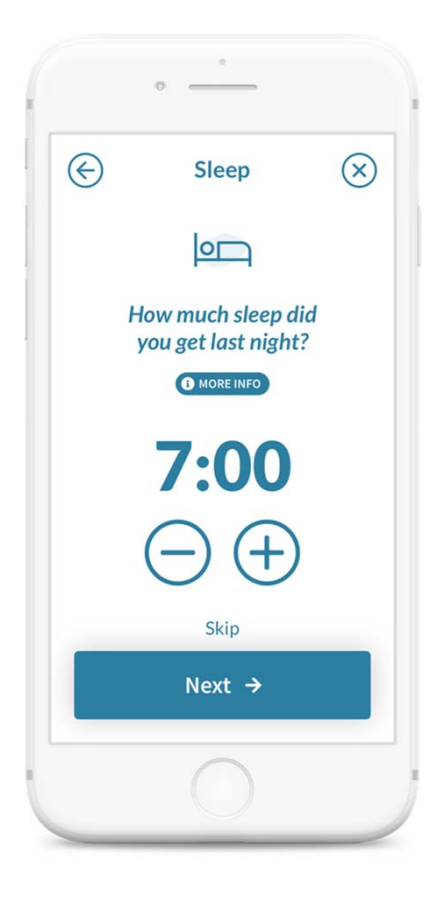

- Sleep is essential to brain health. Enter the time you slept the night before by clicking the plus and minus buttons.
- Sleep time is recorded in half hour intervals.
- ●Remember to click Next to Save.

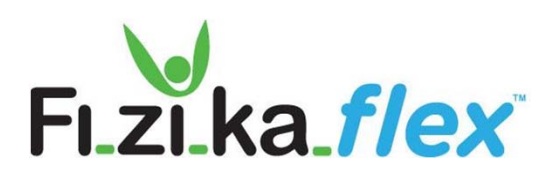

#### **Journal - Hydration**

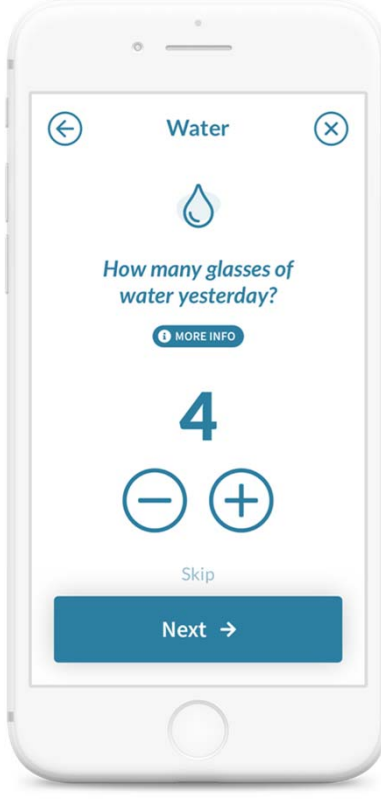

- $\bullet$  Drinking water daily is essential to good brain health.
- Enter the number of glasses of water you drank the day before by clicking the plus or minus buttons.
- Remember to click Next to save your entry.

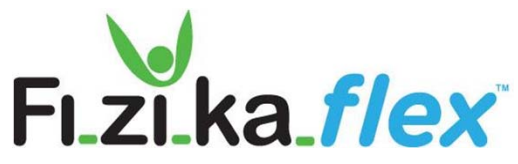

#### **Journal - Social**

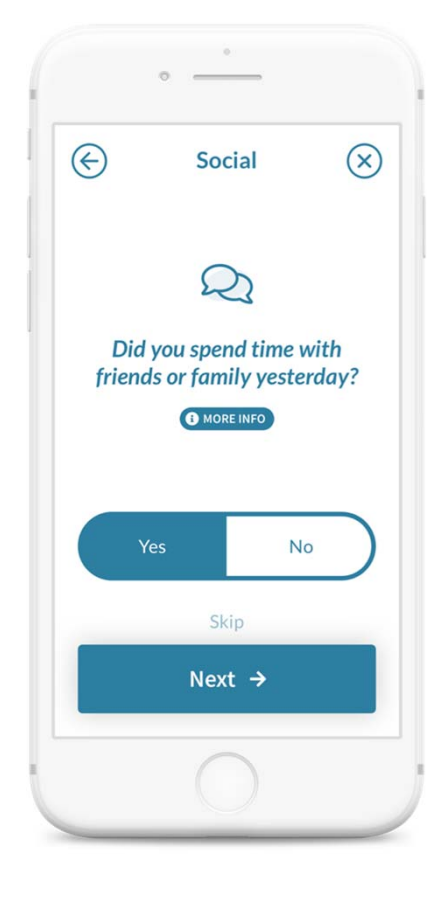

- As a Fizika*flex* user, we encourage you to stay connected socially with friends and family. It's important for mental health and enjoying life.
- $\bullet$  Answer the question by clicking Yes or No.
- $\bullet$ Click Next to save your answer.

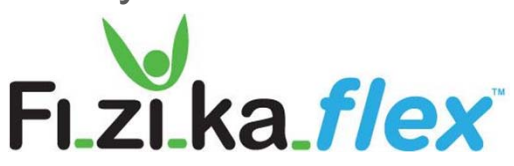

### **Journal - MIND Diet**

#### **Mediterranean Neurodegenerative Disease Delay Diet**

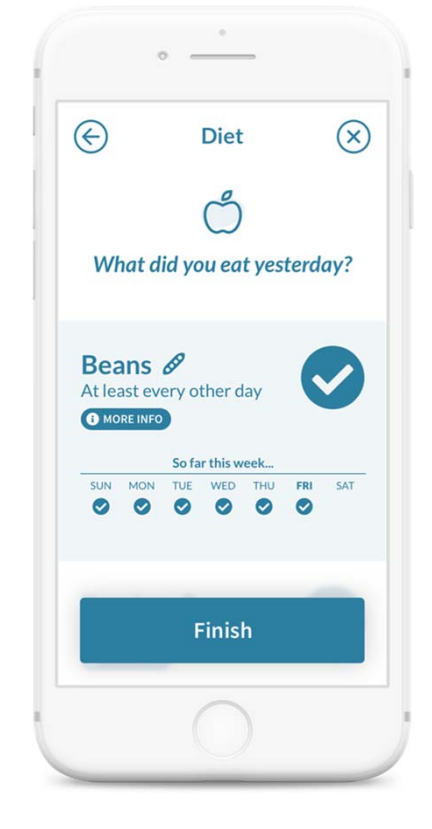

- ● The next few screens ask about your consumption of the foods that can help you maintain good brain health. Record the food you ate by selecting the category and hitting the check button.
- Click Finish to save your entry.
- Scroll down to click yes or no in each food category. Remember to save each entry.

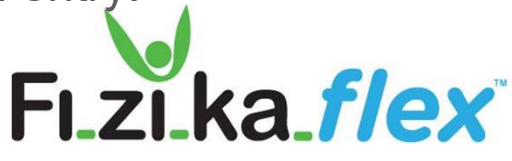

#### **Journal - Daily Entries Are Done**

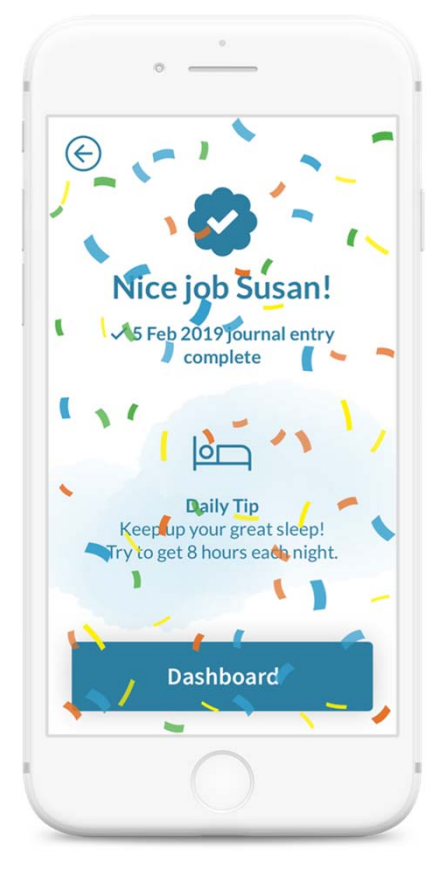

- $\bullet$  When you have completed the Daily Health Journal for the day, you will see a screen appear.
- $\bullet$  The Daily Tip will change based on the data you enter.

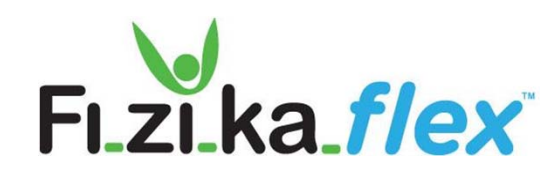

#### **Progress - Myself**

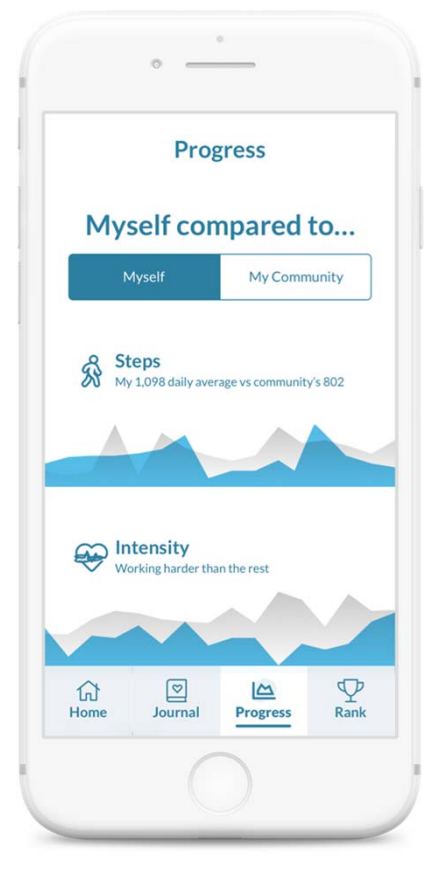

- See how your did compared to yourself in the previous period:
	- $\bigcirc$ Steps
	- $\bigcirc$ **Intensity**
	- $\circ$ Sleep
	- $\bigcirc$  ...Scroll down to see all the indicators

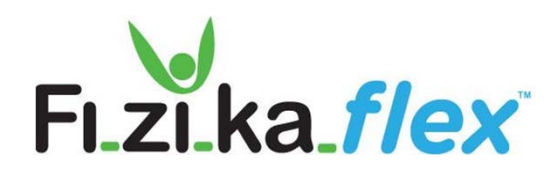

#### **Check Your Progress Compared to Your Peers**

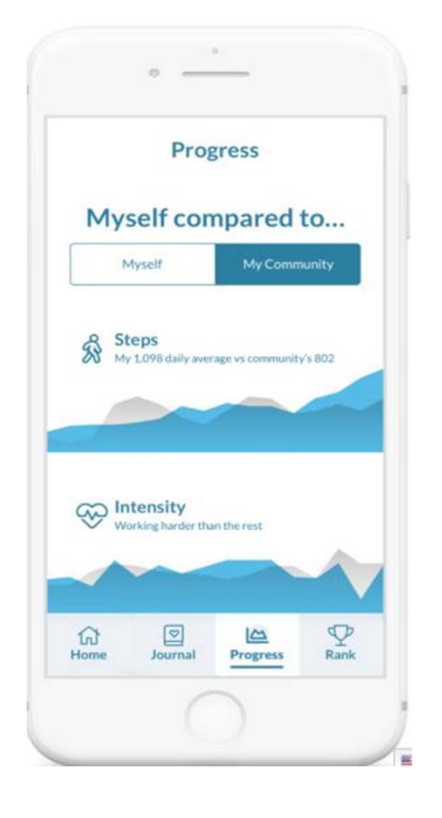

- ● Click the My Community button to see how your performance compares to your peers. Your results are in darker blue.
- $\bullet$  The community's results are in grey.
- $\bullet$  ...Scroll down to see how you are doing compared to other members of your community.

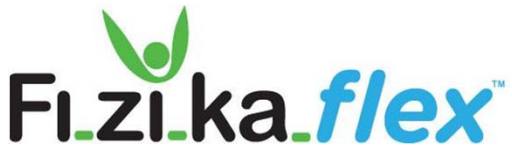

#### **Select Rank to See Your Team's Results on the Leaderboard**

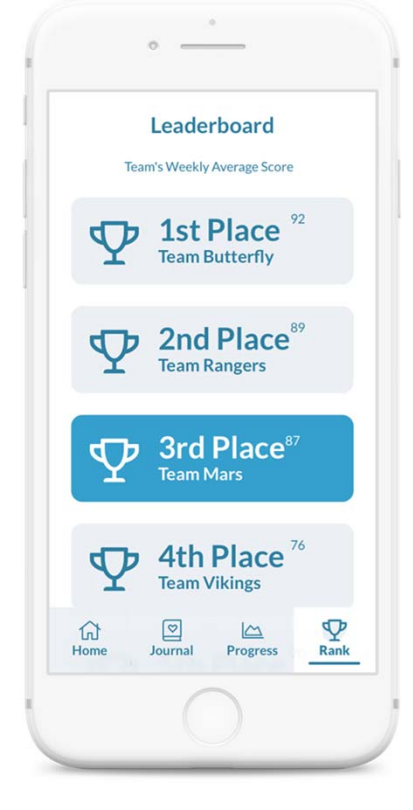

- If your Administrator has you on a Team, you can see how your team is doing with use of Fizikaflex.
- Challenges can be created by the Community Administrator to make staying healthy fun.

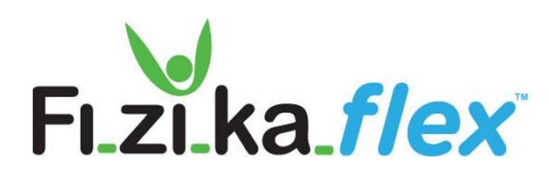

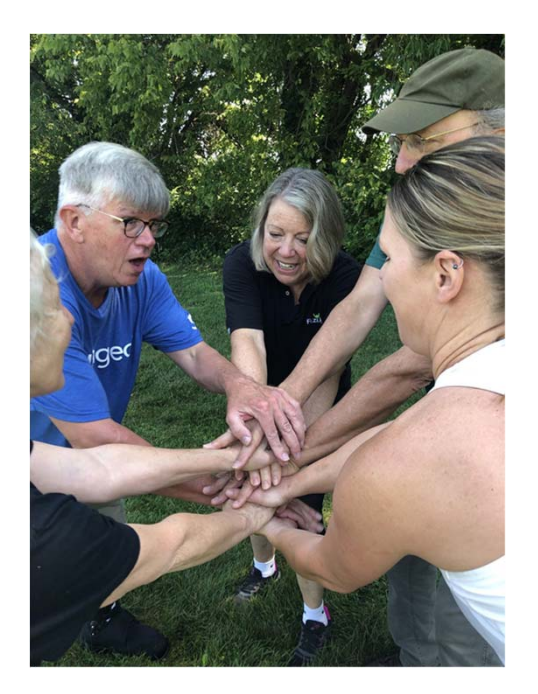

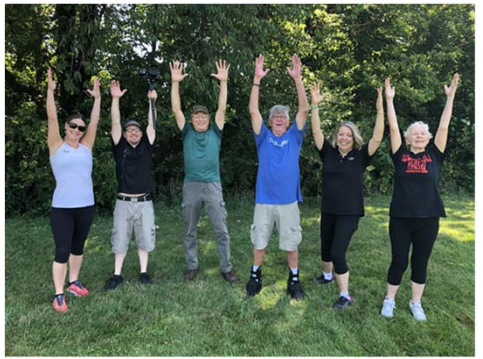

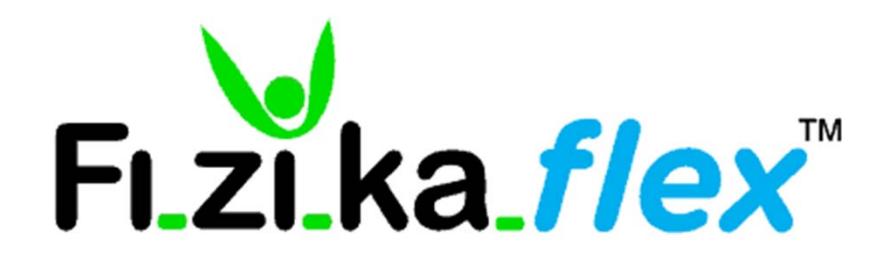

For more information, Contact Fizika Group:

www.fizikagroup.com

Martha Harris, President and CEO martha@fizikagroup.com

© 2020 All Rights Reserved Fizika Group, LLC